# Manual de uso - Teste STROOP Versão 1.0

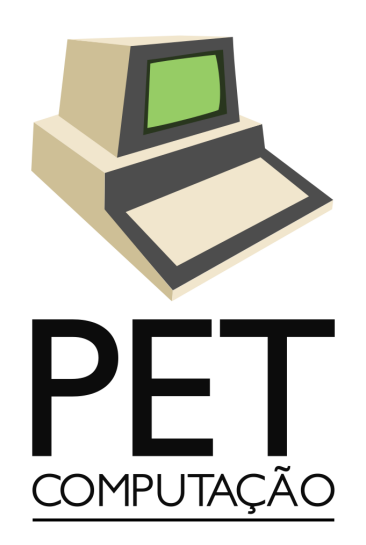

pet@inf.ufpr.br

# Sumário

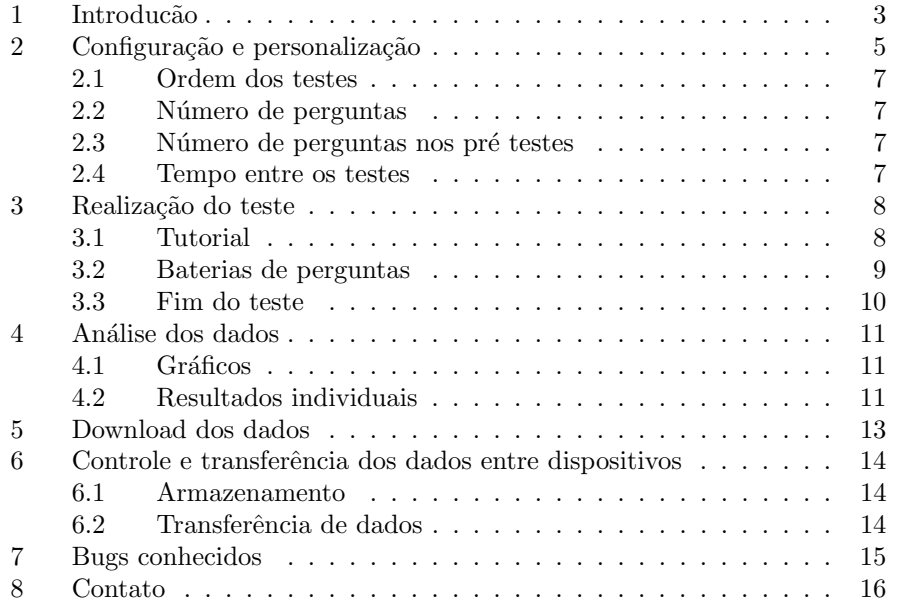

## 1 Introduc˜ao

Este documento descreve as maneiras da utilização do software Teste STROOP, desenvolvido pelo PET Computação da Universidade Federal do Paraná. O uso do software consiste na coleta e análise de dados relacionados à atenção de indiv´ıduos por meio de baterias de perguntas que se baseiam em relacionar e identificar a cor ao qual uma palavra está escrita. Essas palavras têm significado léxico que representam cores, como a palavra "vermelho", "verde", etc.

Como indica a figura 1 e 2, as perguntas podem ser do tipo congruente ou incongruente respectivamente. Perguntas congruentes são aquelas nas quais as cores das palavras consistem com seu significado l´exico, e incongruentes quando o contrário é verdadeiro.

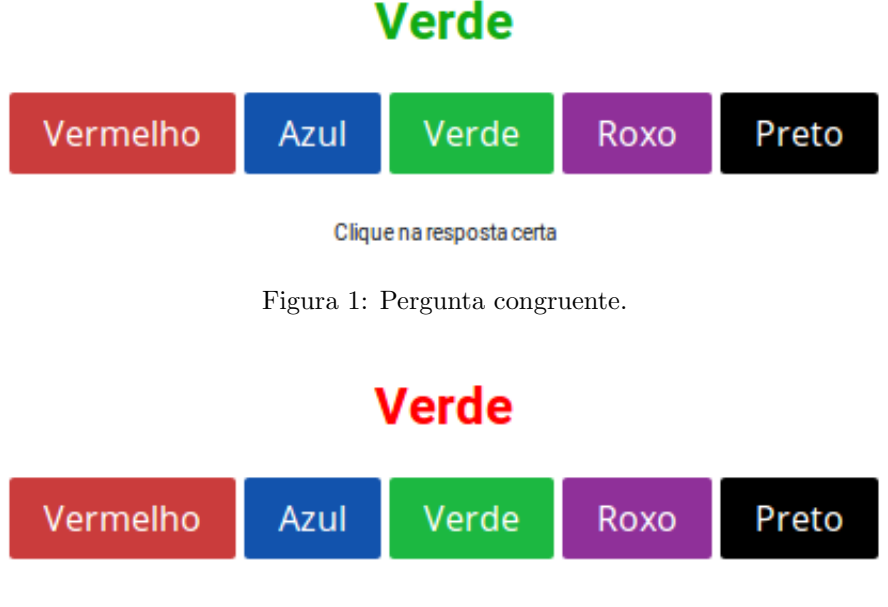

Clique na resposta certa

Figura 2: Pergunta incongruente.

A ferramenta disp˜oe de um m´odulo para realizar o teste por meio de diversas baterias de perguntas congruentes e incongruentes com ordem e quantidade definidos em um módulo configuração. Vários testes podem ser feitos e todos serão salvos, porém, ao iniciar um teste é necessário indicar o nome de uma pessoa e um grupo, só podendo haver um teste relacionado à uma combinação de grupo e nome. Os dados podem ser visualizados por meio de gráficos e resultados globais, onde também será possível excluir os testes individuais. Os resultados podem ser transferidos de um dispositivo para outro e podem ser exportados em forma de planilha no formato CSV.

A aplicação pode ser acessada por meio do seguinte website: pet.inf.ufpr.

 $\mathtt{br/stroop.}$  Caso exista interesse, o sistema é baseado em código livre e está disponível em gitlab.c3sl.ufpr.br/pet/Stroop, livre para modificações e alterações conforme a necessidade das implementações de acordo com os princípios do software livre.

# 2 Configuração e personalização

A figura 3 ilustra a tela inicial do software. Para acessar o menu de configuração, siga os seguintes passos:

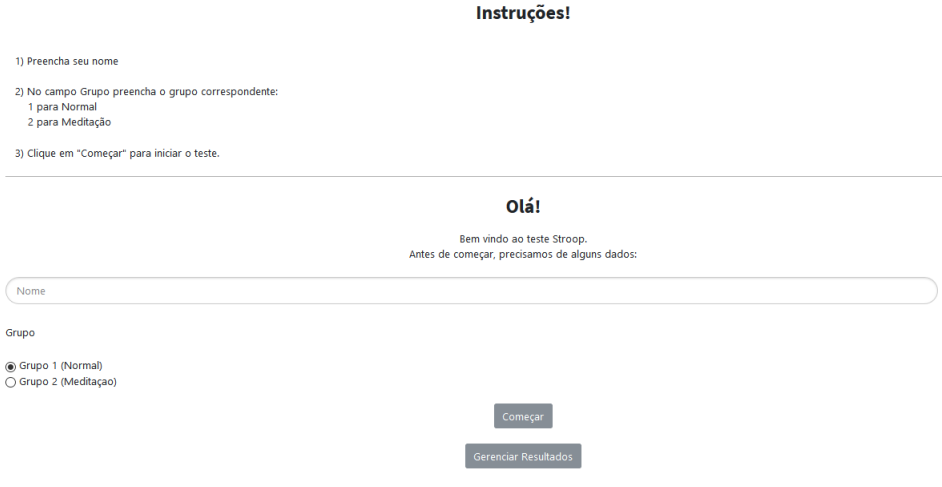

Figura 3: Tela inicial da aplicação.

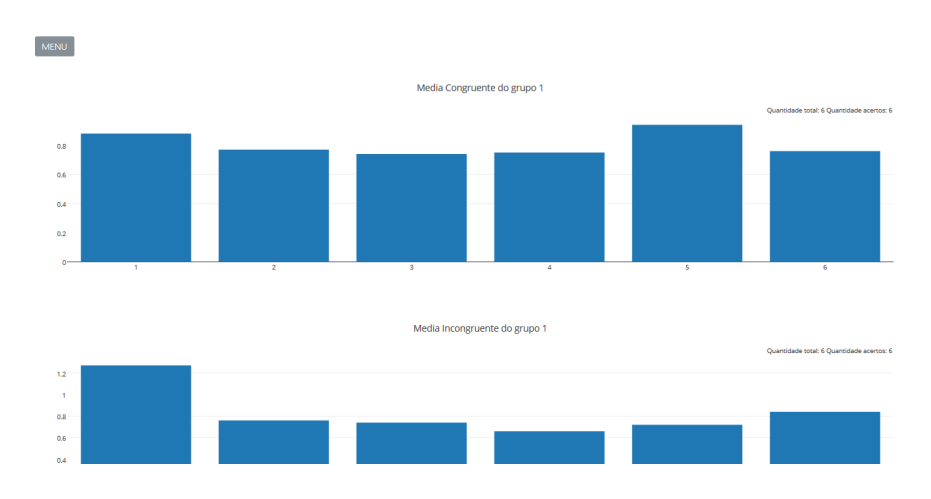

Figura 4: Resultados globais.

- 1. Clique no bot˜ao "Gerenciar Resultados" no extremo inferior da tela.
- 2. Você irá para uma tela que contém os resultados globais dos testes (caso não tenha feito nenhum ainda, será uma tela branca com apenas o botão "MENU") como ilustra a figura 4. Clique no botão "MENU", que irá abrir um painel como ilustrado na figura 5.

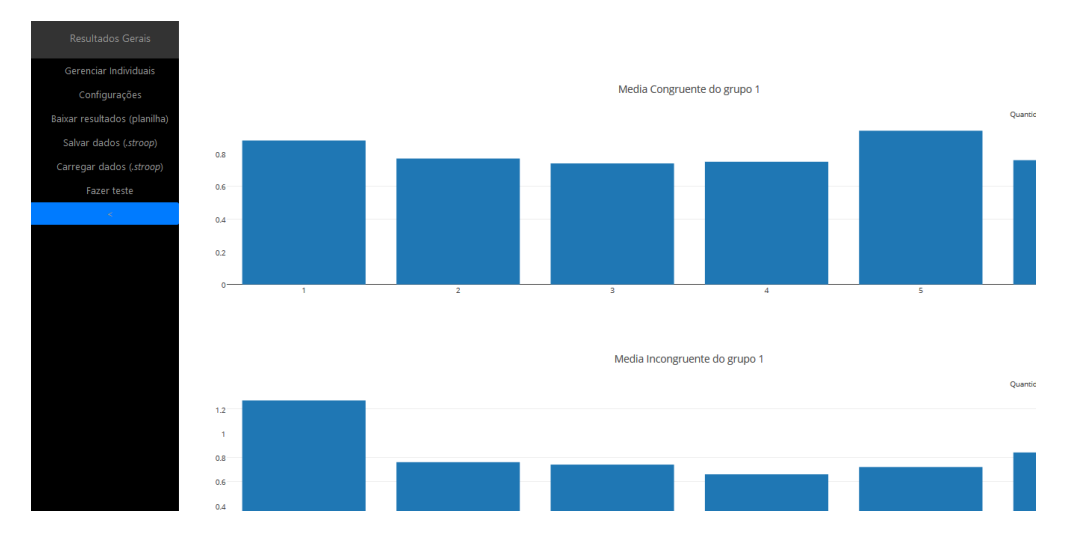

Figura 5: Menu aberto.

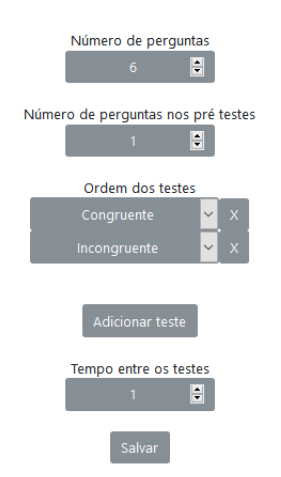

Figura 6: Menu de configuração.

- 3. Após abrir o menu, selecione o botão "Configurações". Uma tela como ilustrada na figura 6 será carregada.
- 4. Altere as opções de acordo com a personalização que achar mais adequado para o teste.
- 5. Clique no botão "Salvar".

Observação: Toda vez que as configurações forem atualizadas e salvas, TODOS os testes feitos até o momento serão EXCLUÍDOS.

### 2.1 Ordem dos testes

Esta parte da configuração indica a ordem e quantidade de "baterias" de perguntas que haver´a em cada teste. Existe um tempo (que pode ser especificado) de intervalo entre cada bateria. As baterias podem ser de quatro possíveis tipos:

- 1. Congruentes: Uma série de X perguntas congruentes, onde X pode ser especificado.
- 2. Pré-teste Congruente: Uma série de Y perguntas congruentes, onde Y pode ser especificado. A diferença entre este item e o item 1 é que os tempos de resposta para as perguntas desta bateria não serão salvos, logo deve-se utilizar esse tipo de bateria apenas em casos onde necessite um tipo de "treinamento" antes das perguntas que serão contabilizadas.
- 3. Incongruentes: Uma série de X perguntas incongruentes, onde  $X$  pode ser especificado.
- 4. Pré-teste Incongruente: Uma série de Y perguntas incongruentes, onde Y pode ser especificado. A diferença entre este item e o item 3 é que os tempos de resposta para as perguntas desta bateria não serão salvos, logo deve-se utilizar esse tipo de bateria apenas em casos onde necessite um tipo de "treinamento" antes das perguntas que serão contabilizadas.

O número total de baterias podem ser modificado por meio dos botões "X" que excluem uma das linhas (como ilustrado na figura 6) e o bot˜ao "Adicionar Teste" para adicionar uma nova linha. A ordem que o teste seguirá é a mesma em que se indicará na tela de configuração.

### 2.2 Número de perguntas

Indica os valor de X mencionado no capítulo 2.1, ou seja, o número de perguntas das baterias congruentes e incongruentes.

#### 2.3 Número de perguntas nos pré testes

Indica os valor de Y mencionado no capítulo 2.1, ou seja, o número de perguntas das baterias pré-testes congruentes e pré-testes incongruentes.

## 2.4 Tempo entre os testes

Tempo de intervalo entre cada bateria, que pode ser 0. Um cronômetro será visualizado durante os testes para que o usuário consiga perceber o início de cada bateria.

## 3 Realização do teste

Assim como descrito na figura 3, a tela inicial é composta por dois botões e dois campos de um formulário (nome e grupo). Preencha um nome e selecione um grupo que n˜ao foram escolhidos anteriormente (caso necessite refazer algum teste, exclua-o no módulo "Gerenciar Resultados"). Após isso, clique em "Começar", e uma tela como mostra a figura 7 será carregada.

## **Tutorial!**

1)Ao clicar no botão "Iniciar" você começará a relacionar a cor da palavra com o botão correspondente da mesma.

2) Durante o teste, as questões poderão ser congruentes ou incongruentes. Nas congruentes, as palavras estarão coloridas com a cor que representam (verde escrito com a cor verde). Use o exemplo abaixo para treinar. **Verde** Azul Roxo Verde Preto Clique na resposta certa Nas incongruentes as palavras não estarão necessariamente coloridas com a sua cor (palavra verde colorida com a cor vermelha). Use o exemplo abaixo para treinar. Verde Azul Verde Roxo Clique na resposta certa 3) Na série seguinte você fará a mesma coisa com a diferença de a palavra não será correspondente a cor. 4) Haverá pausas de 5 segundos ao longo do teste. 5) Não feche o navegador enquanto realiza o teste. 6) Ao fim do teste, pode liberar o aparelho para o responsável.

Figura 7: Tutorial.

## 3.1 Tutorial

O tutorial é composto por um conjunto de instruções e dois painéis interativos que têm a mesma dinâmica das perguntas das baterias. Clique em "Iniciar" para iniciar o teste de acordo com as configurações definidas.

## 3.2 Baterias de perguntas

Como ilustrado na figura 8, haverá intervalos entre cada bateria que poderão ser acompanhados por meio de um cronômetro. Na figura 9 há um exemplo do que o usuário verá para cada pergunta. Toda vez que uma pergunta for respondida (com exceção das baterias que são pré-testes congruentes ou prétestes incongruentes), o tempo de resposta e a indicação de acerto ou erro serão salvos para que seja possível fazer as análises posteriormente.

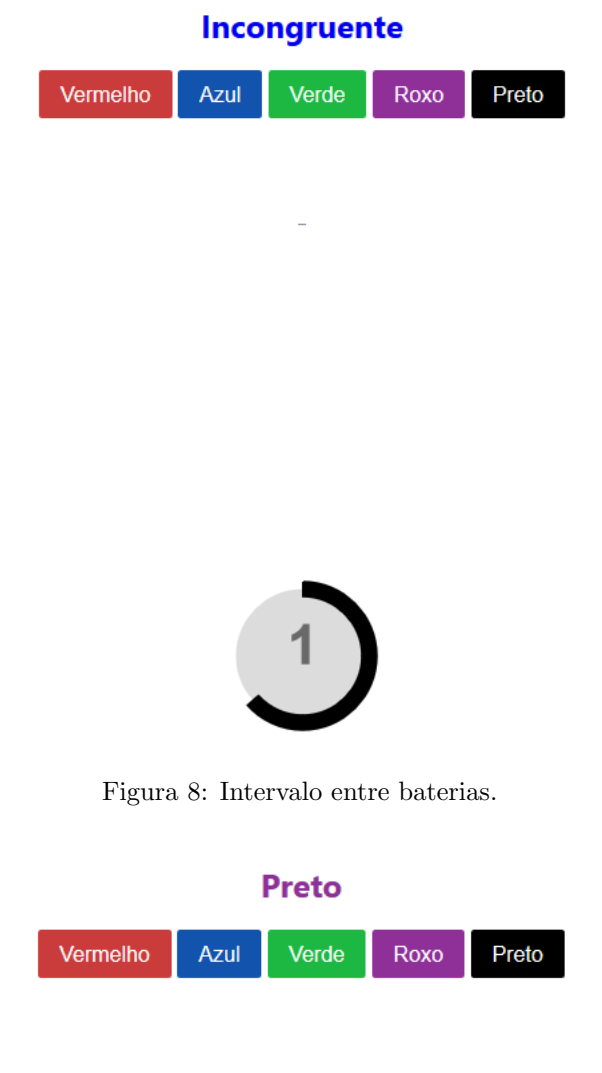

Questão 1

Figura 9: Pergunta incongruente de uma bateria.

## 3.3 Fim do teste

Ao finalizar todas as baterias do teste, uma tela de finalização será mostrada ao usuário como ilustra a figura 10. Para cada bateria congruente e incongruente definidas nas configurações, haverá um gráfico nesta tela. O eixo X está relacionado a cada pergunta respondida que estarão na mesma ordem, e o eixo Y indica o tempo em segundos para a resposta de cada pergunta. As barras em vermelho indicam que a pergunta foi respondida incorretamente e as azuis as que foram respondidas corretamente.

No canto superior direito de cada gráfico, há um menu com diversas opções (disponibilizadas pela tecnologia utilizada para plotar os gráficos), inclusive a de baixar o gráfico em formato de imagem.

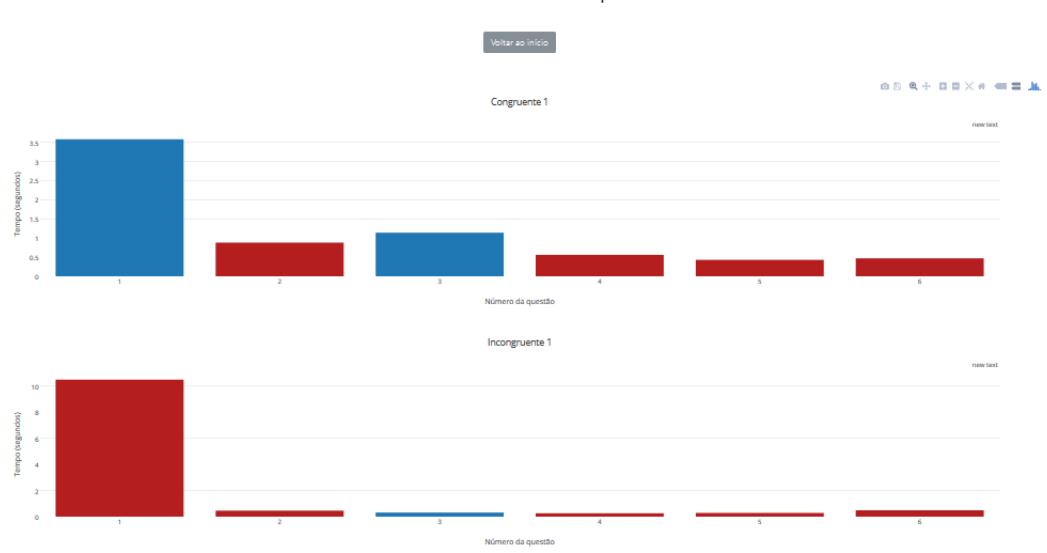

Fim do teste Stroop

Figura 10: Fim do teste.

## 4 Análise dos dados

As seguintes técnicas podem ser utilizadas para realizar a análise dos dados:

#### 4.1 Gráficos

Como descrito no capítulo 2, ao acessar a tela inicial da aplicação e clicar no bot˜ao "Gerenciar Resultados", uma tela com os resultados de todos os testes será carregada.

Para cada grupo em cada bateria congruente e incongruente (definidas na configuração) haverá um gráfico que contém a média do tempo de resposta para cada pergunta. Somente serão considerados os tempos das perguntas que foram respondidas corretamente. Os gráficos estarão no mesmo formato dos gráficos disponibilizados no fim de cada teste, descrito no capítulo 3.3. Por considerar apenas as respostas corretas, as barras deste gráfico serão sempre azuis.

Após esses gráficos, haverá um gráfico para cada bateria definida na configuração, mostrando os tempos de resposta para cada pergunta em um gráfico de barras que contém os testes comparados lado a lado, como indica a figura 11.

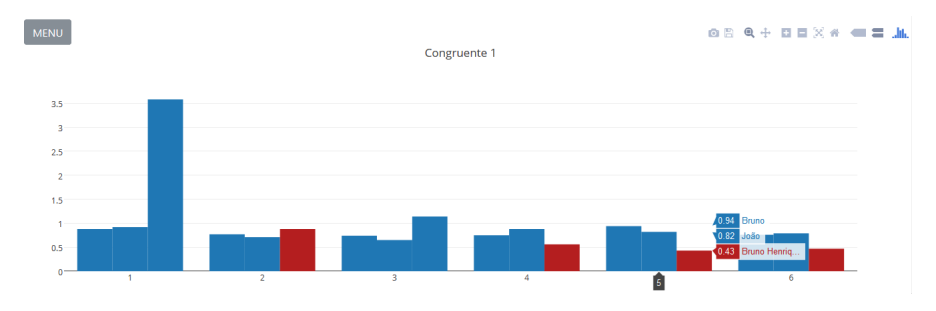

Figura 11: Comparação dos testes em uma das baterias.

## 4.2 Resultados individuais

Como mostra a figura 5, o menu do módulo "Gerenciar Resultados" contém um item chamado "Gerenciar Individuais". Ao clicar nesta opção, uma tela como mostra a figura 12 será carregada.

Para cada teste, haverá uma linha que terá dois botões:

- 1. Um botão contendo o nome da pessoa que quando clicado será expandido com mais informações sobre o teste.
- 2. Um botão com X que exclui o teste da base de dados.

Ao clicar no nome de alguma pessoa, as informações de um teste serão mostradas contendo o tempo de resposta para cada pergunta junto ao tempo médio

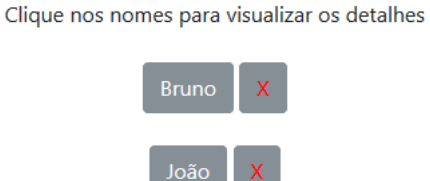

Figura 12: Gerenciar individuais.

e desvio padr˜ao em cada bateria como ilustra a figura 13. Os tempos coloridos com a cor roxa representam as perguntas que foram respondidas corretamente e em vermelho as que foram respondidas incorretamente.

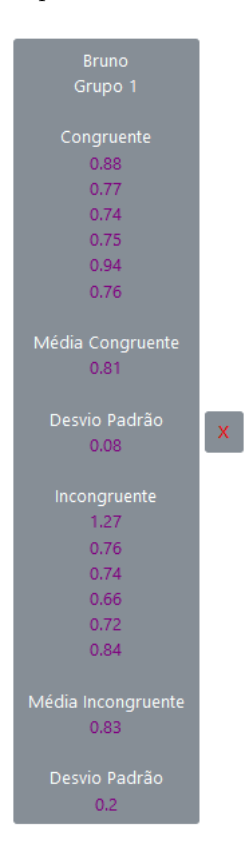

Figura 13: Expansão das informações de um teste.

## 5 Download dos dados

Como mostra a figura 5, no menu do módulo "Gerenciar Resultados" há uma opção chamada "Baixar resultados (planilha)" que quando clicada, iniciará um processo de *download* de um arquivo no formato CSV que conterá todas as informações coletadas pelo sistema em todos os testes. Essa operação e sua funcionalidade depende do navegador do dispositivo utilizado.

# 6 Controle e transferência dos dados entre dispositivos

Com as funcionalidades descritas abaixo, é possível realizar os testes em diferentes celulares e computadores e salvar os dados em arquivos .stroop que poderão posteriormente serem carregados em um único computador para possíveis análises.

#### 6.1 Armazenamento

Os dados s˜ao coletados e salvos localmente no navegador do dispositivo utilizado. Caso a cache do navegador seja resetada (pode acontecer por atualizações do navegador, configurações do mesmo, etc.) os dados serão apagados. Portanto, evite utilizar guias no modo anˆonimo do navegador web utilizado pois h´a grandes chances de os dados n˜ao serem salvos.

## 6.2 Transferência de dados

E poss´ıvel transferir os dados de todos os testes entre dois dispositivos. Como ´ indica a figura 5, no menu do módulo "Gerenciar Resultados" há duas opção: "Salvar dados (.stroop)" e "Carregar dados (.stroop)".

- 1. Salvar dados: Semelhante à funcionalidade descrita no capítulo 5, ao clicar nesta opção será iniciado um processo de *download* de um arquivo com o formato .stroop. Este arquivo é utilizado para realizar a operação do item  $2$  e contém os dados de todos os testes feitos até o momento no dispositivo utilizado.
- 2. Carregar dados: Ao clicar nesta opção, um processo será iniciado (que depende do navegador web utilizado) e será necessário escolher um arquivo. Escolha um arquivo gerado com o item 1. Após isso, os dados atuais serão descartados, e os dados salvos no arquivo .stroop que está sendo carregado ser˜ao carregados para o dispositivo utilizado como se os testes tivessem sido feitos no mesmo.

# 7 Bugs conhecidos

- $\bullet$  A opção de  $downloads$  pode não funcionar dependendo do navegador  $web$ dos dispositivos.
- Tentou-se converter a aplicação para aplicativos de celulares com as tecnologias Ionic e Cordova, porém as funcionalidades de downloads e carregamento de arquivos não funcionam.

## 8 Contato

### Colaboradores

Dra. Anita Nishiyama - Departamento de Fisiologia da UFPR

#### Desenvolvedores

Grupo PET Computação - pet@inf.ufpr.br Bruno Henrique Meyer - bruno.meyer@ufpr.br Mariana Carmin - mariana.carmin@gmail.com Pedro Demarchi Gomes - pedrodemargomes@gmail.com